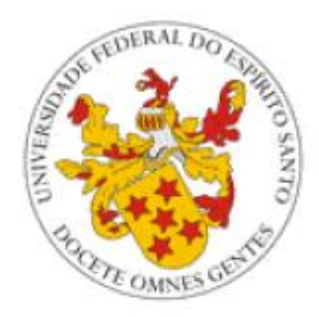

# **Universidade Federal do Espírito Santo**

# **Atividades Complementares – Portal do Aluno**

# **Núcleo de Processamento de Dados**

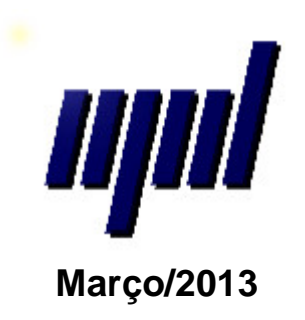

### **Acesso à página de Atividades Complementares**

A página de solicitação de atividades complementares pode ser acessada no portal do aluno pelo link "Atividades Complementares", como na imagem abaixo:

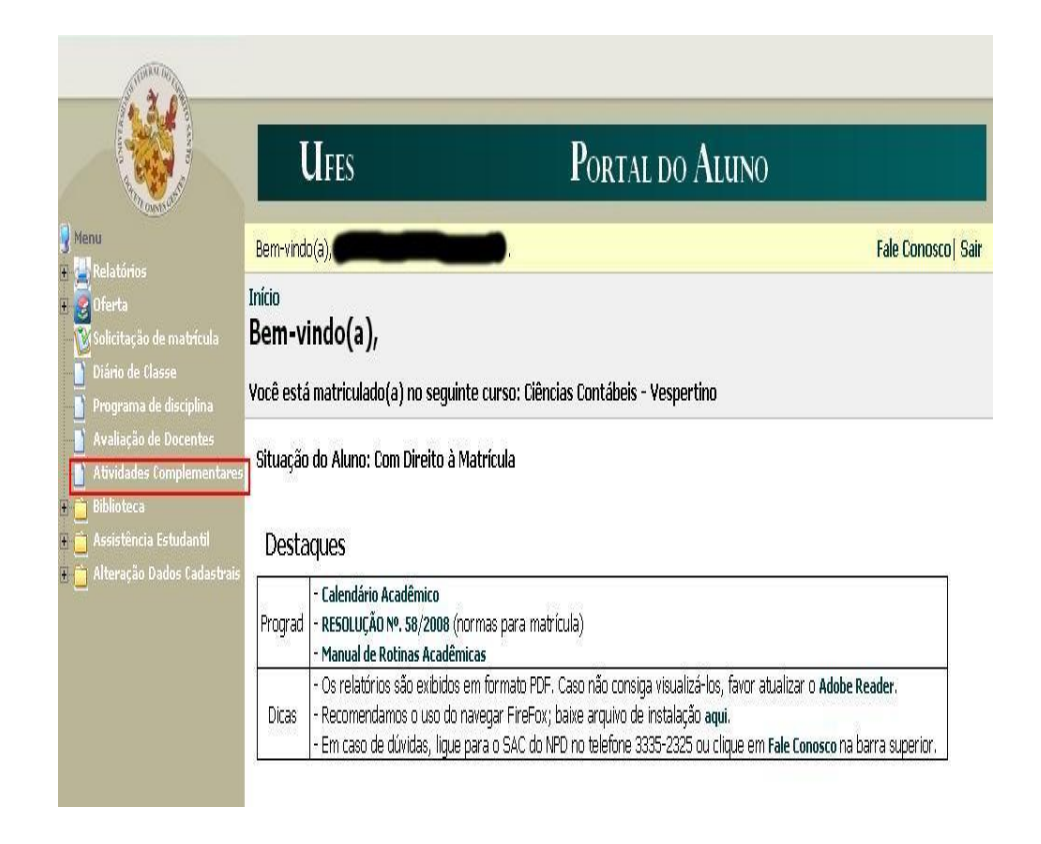

Caso não consiga visualizar o link, a sua versão de curso não possui atividades complementares cadastradas em sua estrutura curricular.

## **1. Inserindo uma solicitação**

Na página de atividades complementares, o botão "Inserir Solicitação" permite a requisição do cadastro de uma atividade complementar.

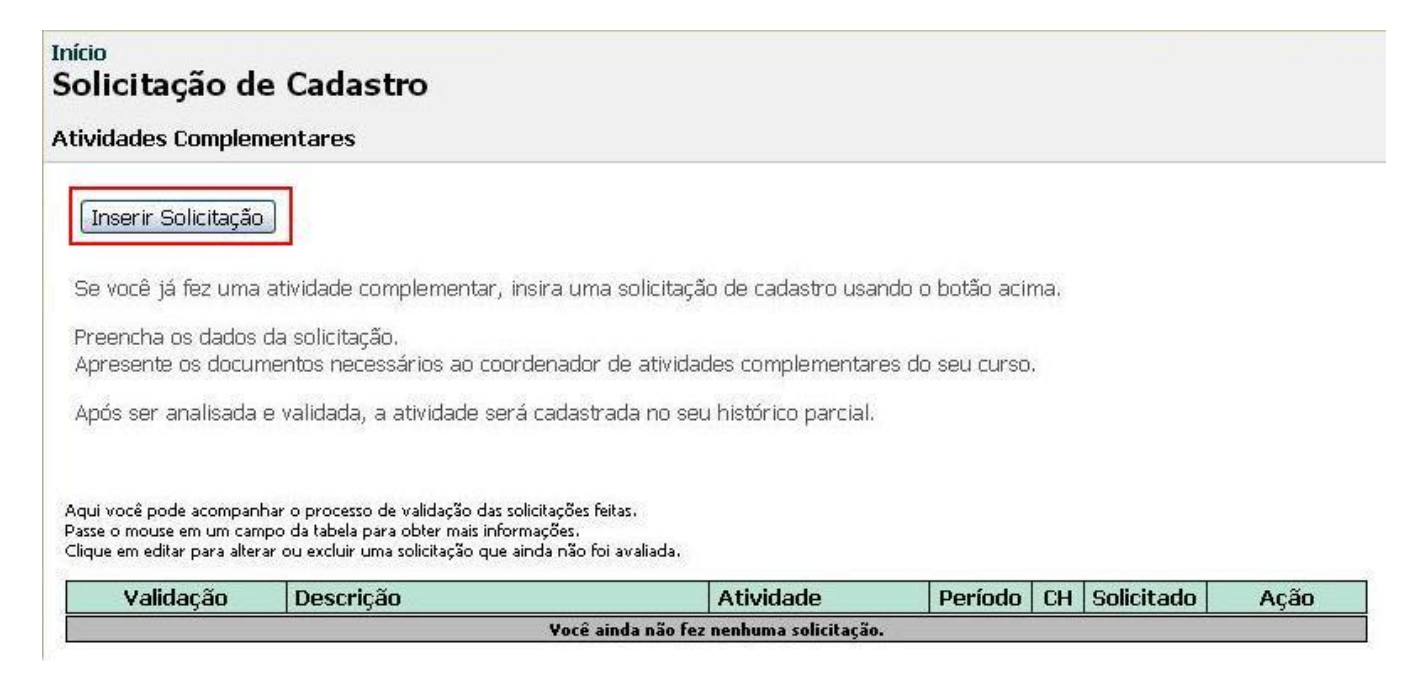

Ao clicar no botão, surge um formulário, que deve ser preenchido com os dados da sua solicitação. Selecione o tipo de atividade, ou "MOSTRAR TODAS" para exibir todas as atividades no campo seguinte. Em seguida, selecione a atividade complementar.

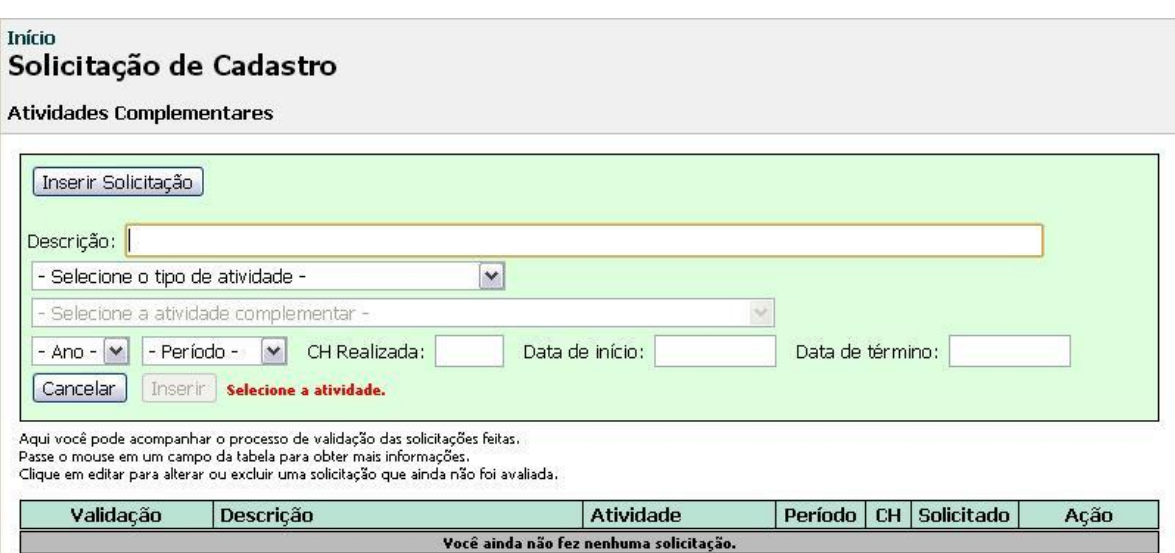

Selecione o ano e período da atividade e insira a carga horária realizada. Os campos "data de início" e "data de término" são opcionais.

O campo descrição serve para especificar de que atividade se trata. Por exemplo, se a atividade for do tipo "Participação em eventos", esse campo deve conter o nome do evento. Esse campo é opcional.

### Início Solicitação de Cadastro

#### **Atividades Complementares**

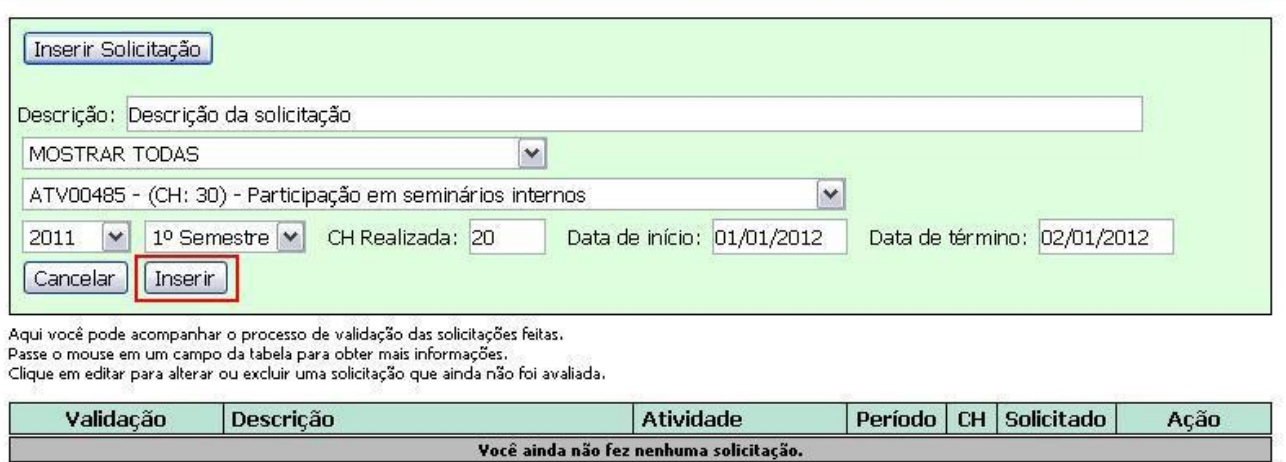

Após preencher o formulário, clique em "Inserir". A solicitação irá aparecer na lista como "Não avaliada".

### **2. Editando uma solicitação**

Clique em "Editar" se houver alguma informação errada na solicitação.

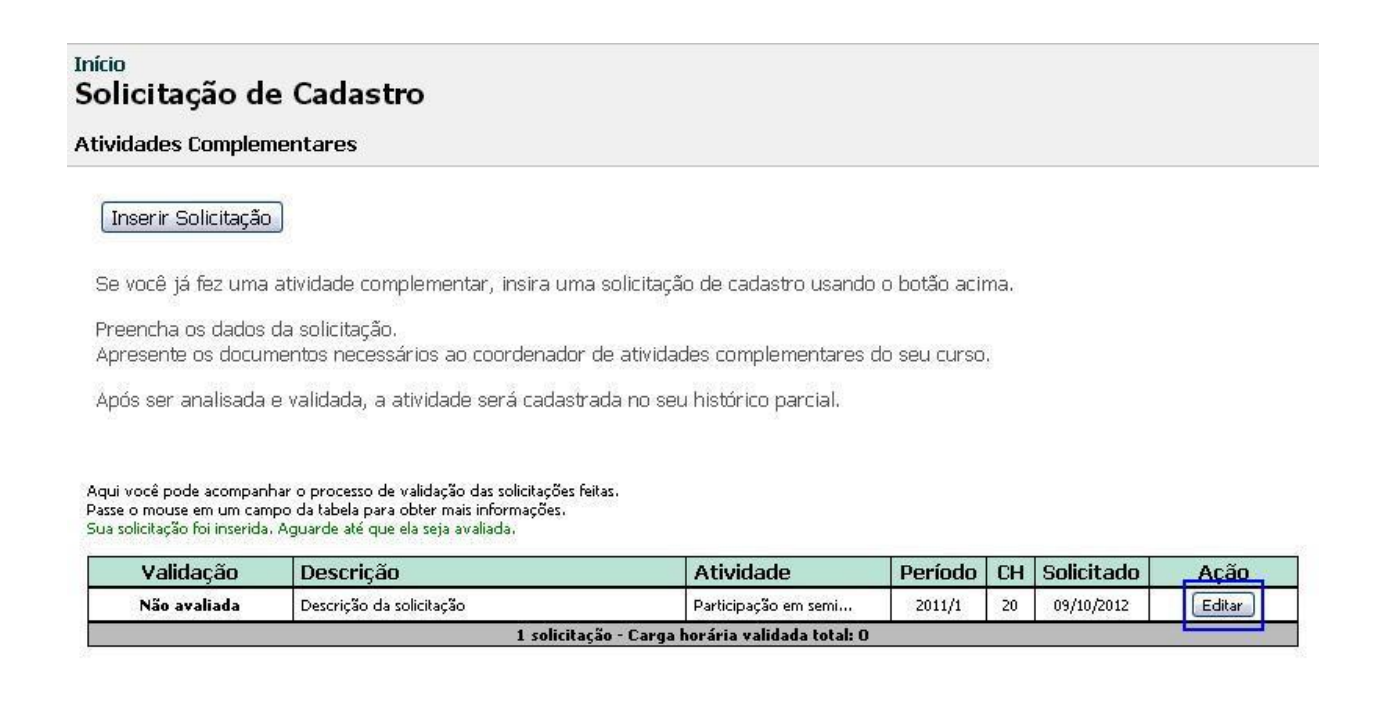

Você pode editar apenas as solicitações que ainda não foram avaliadas. Será exibido o formulário novamente, preenchido com os dados da solicitação.

### Início Solicitação de Cadastro

### **Atividades Complementares**

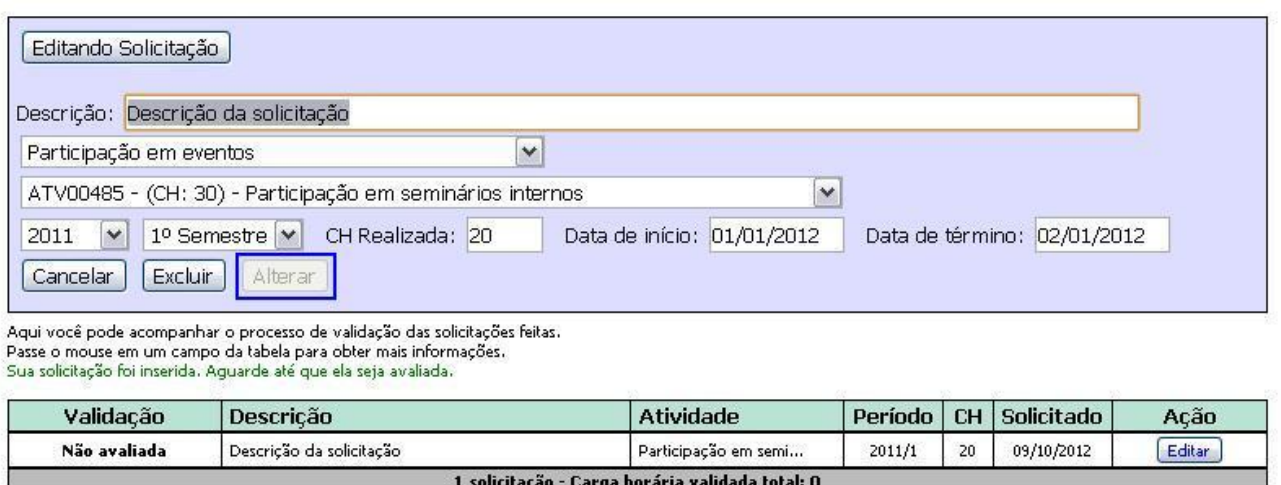

O botão "Alterar" ficará disponível quando fizer alguma alteração no formulário. Clique para alterar a solicitação. Na lista, o campo "Solicitado" mostra a data em que a solicitação foi feita ou alterada por último.

## **3. Excluindo uma solicitação**

Se quiser excluir a solicitação, clique no botão "Excluir" e confirme.

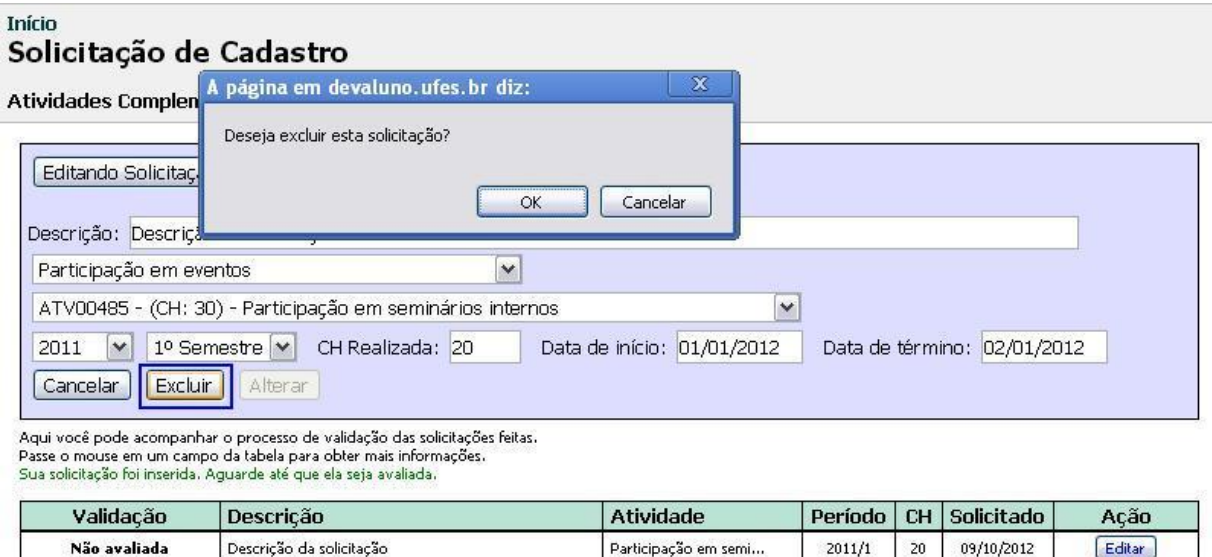

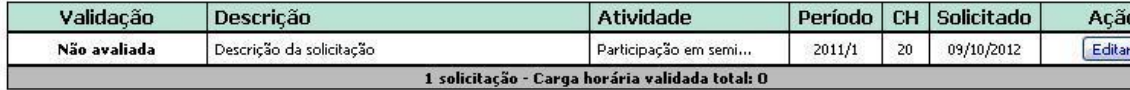

## **4. Gerando um relatório**

Quando a solicitação for avaliada pelo coordenador, ela irá aparecer como "Validada", "Validada com ressalvas" ou "Invalidada" na lista.

Inserir Solicitação

Se você já fez uma atividade complementar, insira uma solicitação de cadastro usando o botão acima.

Preencha os dados da solicitação. Apresente os documentos necessários ao coordenador de atividades complementares do seu curso.

Após ser analisada e validada, a atividade será cadastrada no seu histórico parcial.

Aqui você pode acompanhar o processo de validação das solicitações feitas. Augur voce pous exemperaren o processo de valuação das soliciações.<br>O cadastro de solicitações está desativado no momento.

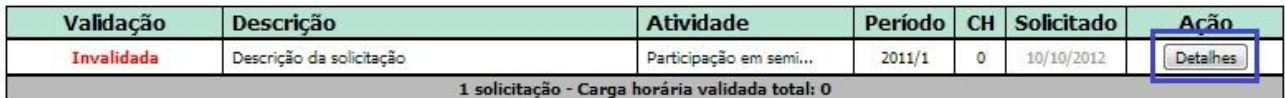

Se o cadastro de solicitações estiver desativado, você não poderá inserir nem editar solicitações. Entretanto, você sempre poderá ver as solicitações que já foram avaliadas em um relatório, clicando no botão "Detalhes", ao lado da solicitação.

Será exibido um relatório como este:

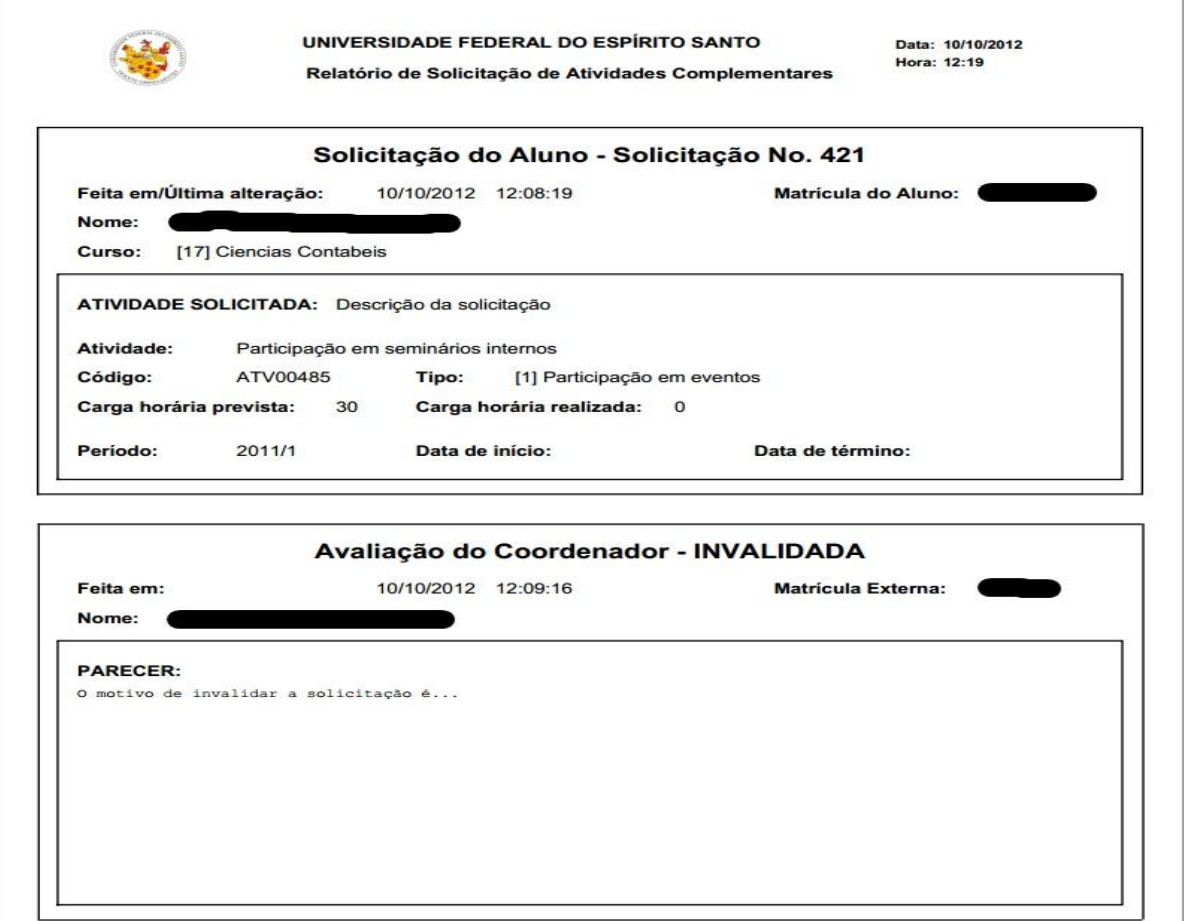